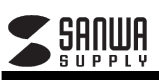

400-SCN054

## 注 意 デザイン及び仕様については改良のため予告なしに変更することがございます。

本書に記載の社名及び製品名は各社の商標又は登録商標です。

サンワサプライ株式会社

## ■日本語版のインストーラーは下記URLよりダウンロードしてください。

https://direct.sanwa.co.jp/contents/driver/SecureScanSeries-V6300\_6L.zip

## 【インストール方法】※Windows 10の場合

ダウンロードしたファイルを右クリックで「すべて展開」し、展開された 「SecureScanSeries-V6300\_6L」- 「A61\_A62\_A63\_A64 Plustek SecureScan Series V6300 WebDriver」フォルダ内の 「setup.exe」を実行してインストールを行ってください。

設定言語で、「日本語」を選択可能です ※商品付属ドライバーでは、選択項目にございません。

## ■SecureScanManagerを別途上書きすれば、自動削除の期限を最大60ヶ月に変更可能です。

下記URLより「SecureScanManager」をダウンロードしてください。 https://direct.sanwa.co.jp/contents/driver/SecureScanManager.zip

ダウンロードしたファイルを右クリックで「すべて展開」し、展開された 「SecureScanManager」フォルダ内の「SecureScanManager.exe」を 「Program Files」内の下記フォルダ内に挿入します。

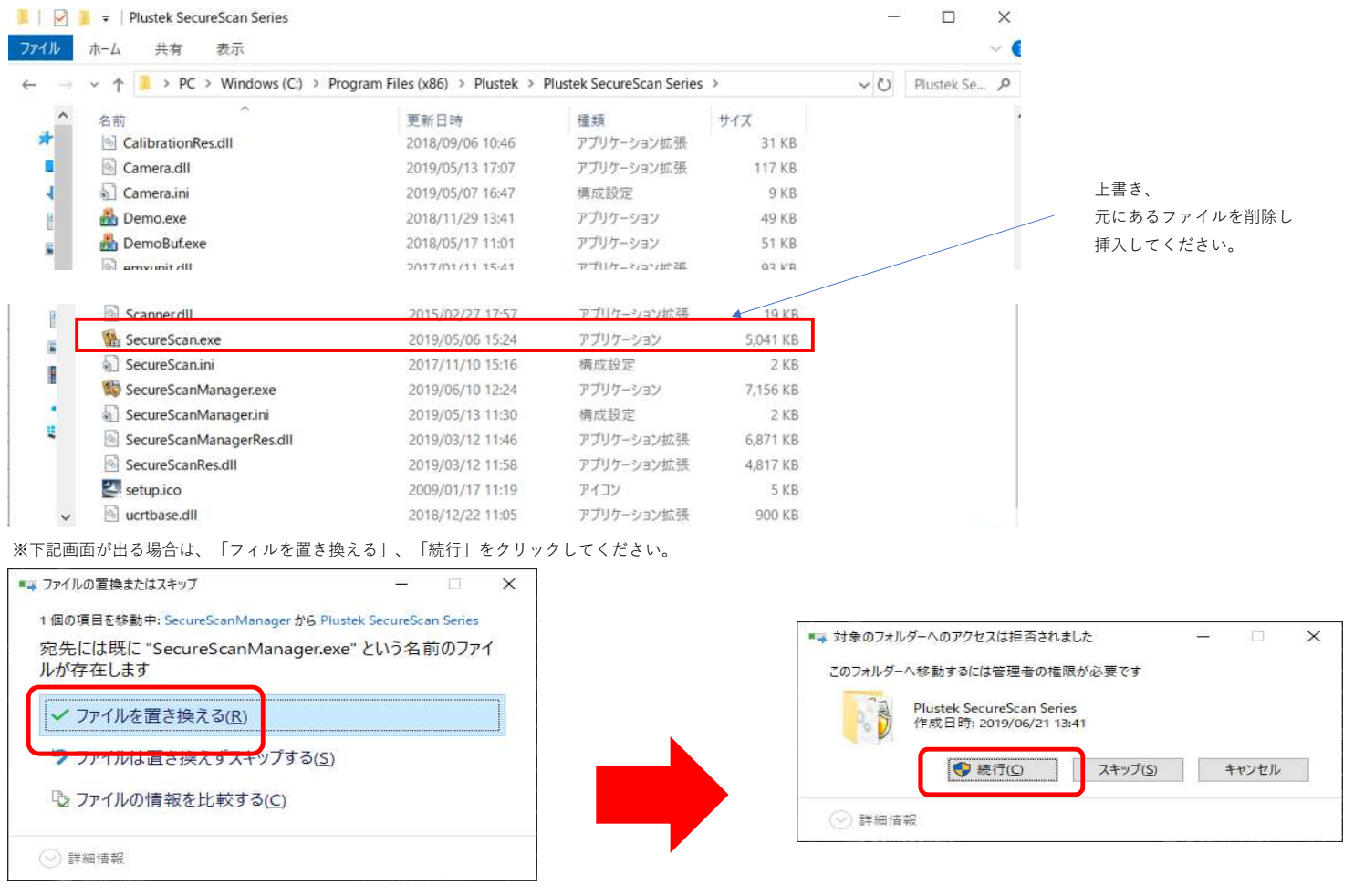

下記フォルダの中に、[SecureScanManager]というソフトがあるので、ダブルクリックします。 Program Files(x86) → Plustek → Plustek SecureScan Series → SecureScanManager.exe

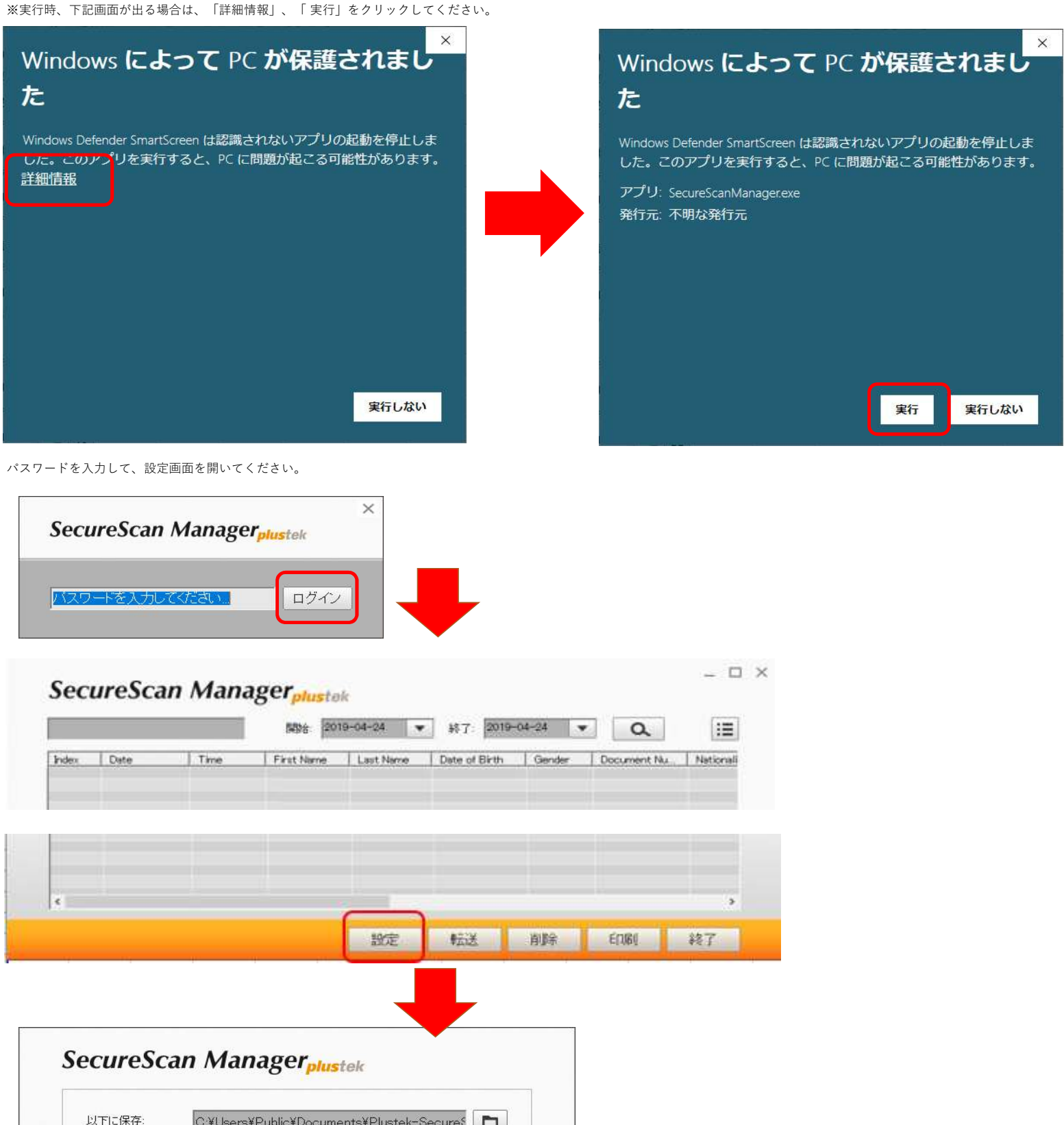

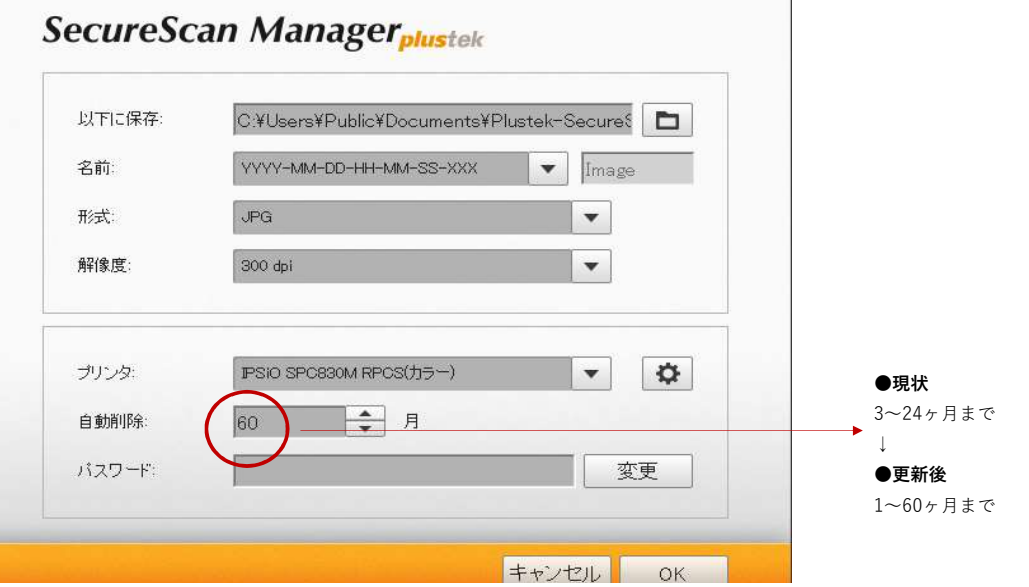